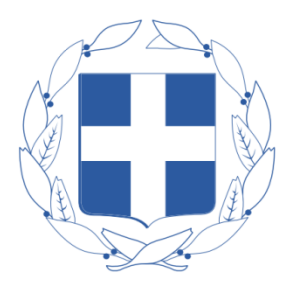

ΥΠΟΥΡΓΕΙΟ ΠΑΙΔΕΙΑΣ ΚΑΙ ΘΡΗΣΚΕΥΜΑΤΩΝ

ΠΕΡΙΦΕΡΕΙΑΚΗ ΔΙΕΥΘΥΝΣΗ Α/ΘΜΙΑΣ ΚΑΙ Β/ΘΜΙΑΣ ΕΚΠ/ΣΗΣ<br>ΔΥΤΙΚΗΣ ΜΑΚΕΔΟΝΙΑΣ

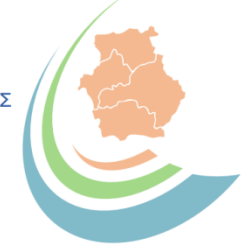

# Οδηγίες για το λογισμικό

# Ψηφιακής Υπογραφής Εγγράφων

dmakedSign v2.0.0.4

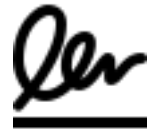

ΤΜΗΜΑ Δ ΠΛΗΡΟΦΟΡΙΚΗΣ ΚΑΙ ΝΕΩΝ ΤΕΧΝΟΛΟΓΙΩΝ

ΚΟΖΑΝΗ, 25-07-2023

# Περιεχόμενα<br><sup>ΕΙΣΑΓΩΓΗ</sup> ...............

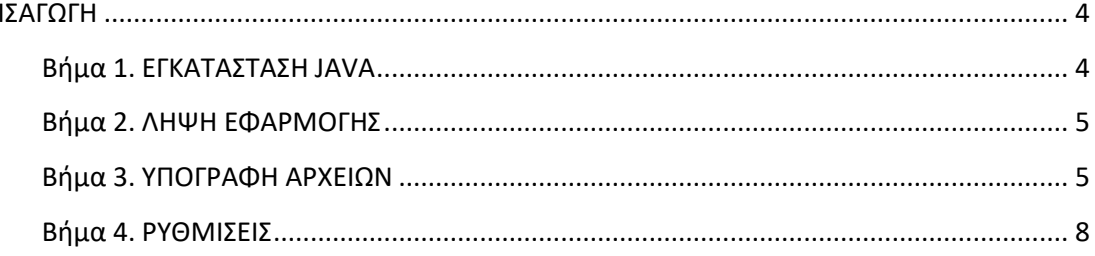

#### <span id="page-3-0"></span>**ΕΙΣΑΓΩΓΗ**

Το παρόν σύνολο οδηγιών αφορά στην ψηφιακή υπογραφή pdf αρχείων, μέσω του λογισμικού dmakedSign, που χρησιμοποιεί το API του συστήματος υπογραφών websign του Υπουργείου Ψηφιακής Διακυβέρνησης.

Υποστηρίζεται η μαζική υπογραφή αρχείων με πραγματοποίηση μιας μόνο κλήσης στην εφαρμογή υπογραφής.

Στην παρακάτω εικόνα βλέπουμε παράδειγμα υπογραφής 233 αρχείων pdf (περιεχόμενα φακέλου testPdfs), όπου χρειάστηκαν 30 δευτερόλεπτα για την υπογραφή τους (με χρήση 24 νημάτων όπως θα δούμε στο κεφάλαιο των ρυθμίσεων).

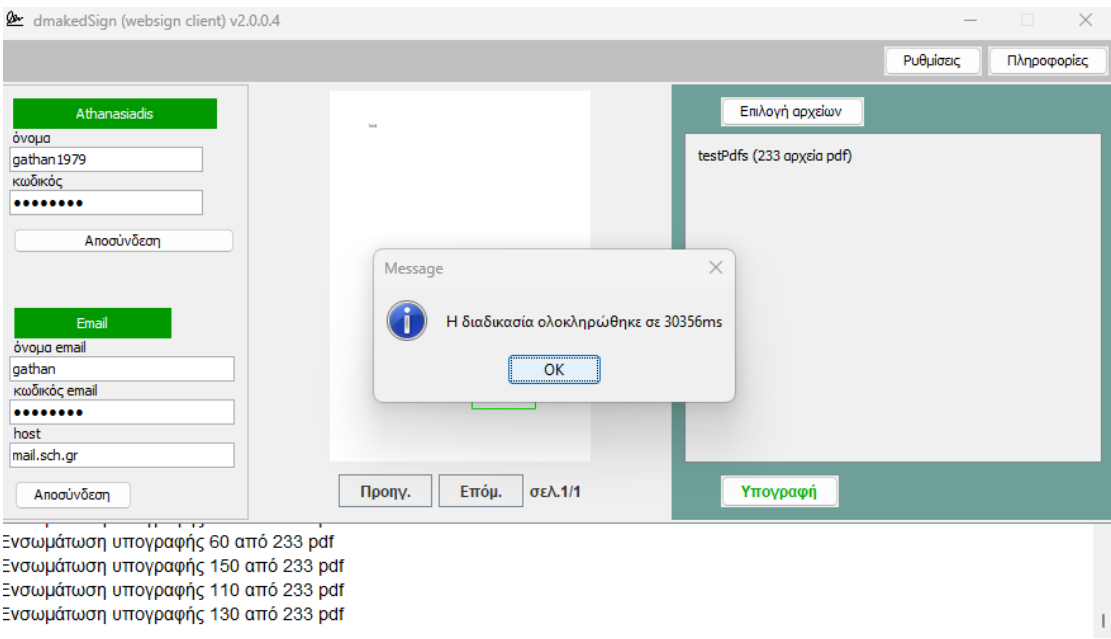

#### <span id="page-3-1"></span>Βήμα 1. ΕΓΚΑΤΑΣΤΑΣΗ JAVA

Εγκαταστήστε την τελευταία έκδοση της java, πατώντας στο σύνδεσμο [https://www.java.com/download/ie\\_manual.jsp](https://www.java.com/download/ie_manual.jsp) .

Για να ελέγξετε αν είναι εγκατεστημένη η java στο σύστημά σας, εκτελέστε την παρακάτω εντολή:

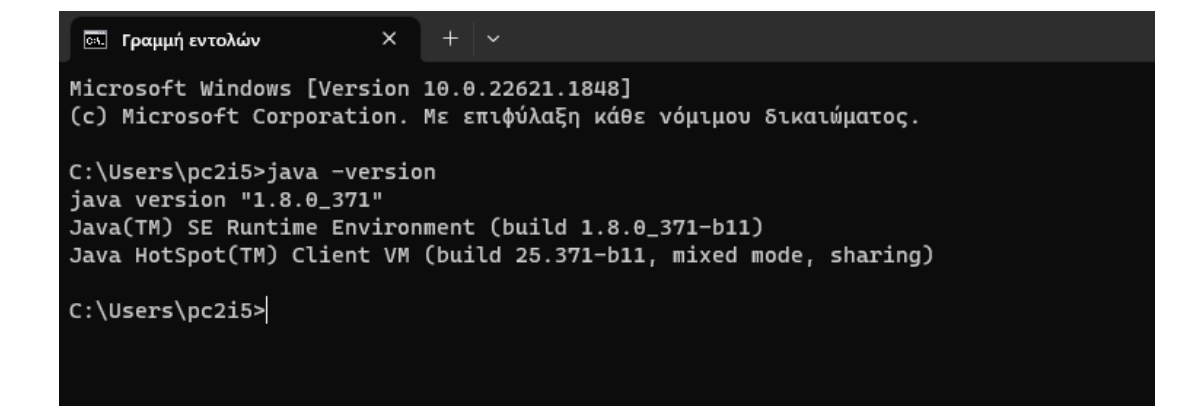

#### <span id="page-4-0"></span>Βήμα 2. ΛΗΨΗ ΕΦΑΡΜΟΓΗΣ

Κατεβάζουμε από το <https://michanorg.sites.sch.gr/wordpress/?p=468> την τελευταία έκδοση του αρχείου dmakedSign και αποσυμπιέζουμε τα περιεχόμενα του συμπιεσμένου αρχείου zip. Υπάρχει ένα εκτελέσιμο αρχείο jar. Κρατήστε το αρχείο αυτό, διότι αυτό είναι η εφαρμογή υπογραφής. Εφόσον είναι εγκατεστημένη η java, μπορούμε να εκτελέσουμε την εφαρμογή. Προσοχή να μην ανοίξετε το αρχείο jar με το πρόγραμμα αποσυμπίεσης αρχείων, γιατί απλά θα δείτε τα περιεχόμενα του αρχείου jar και δεν θα εκτελέσετε την εφαρμογή.

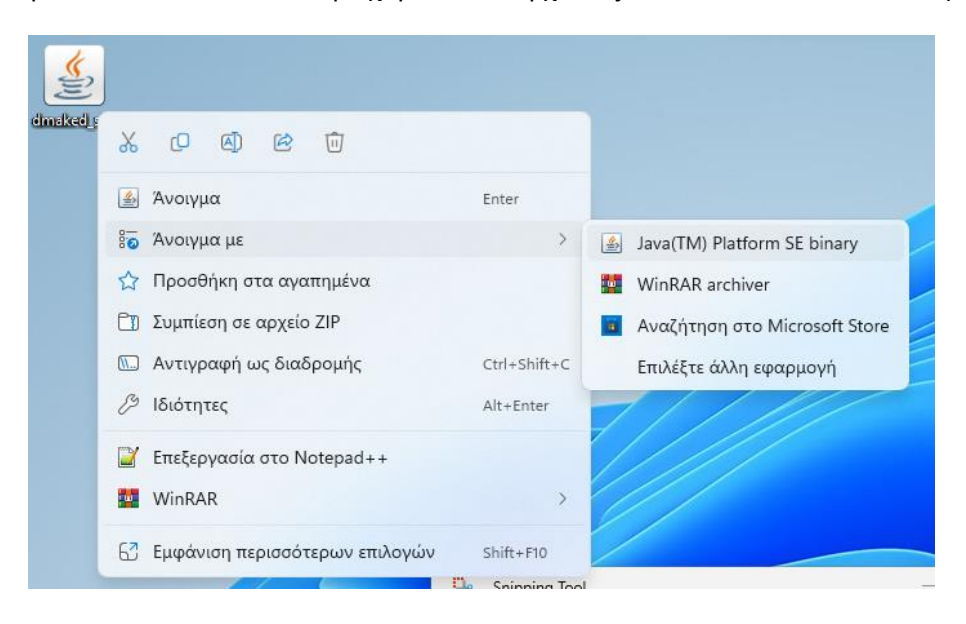

# <span id="page-4-1"></span>Βήμα 3. ΥΠΟΓΡΑΦΗ ΑΡΧΕΙΩΝ

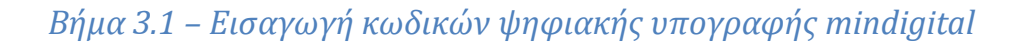

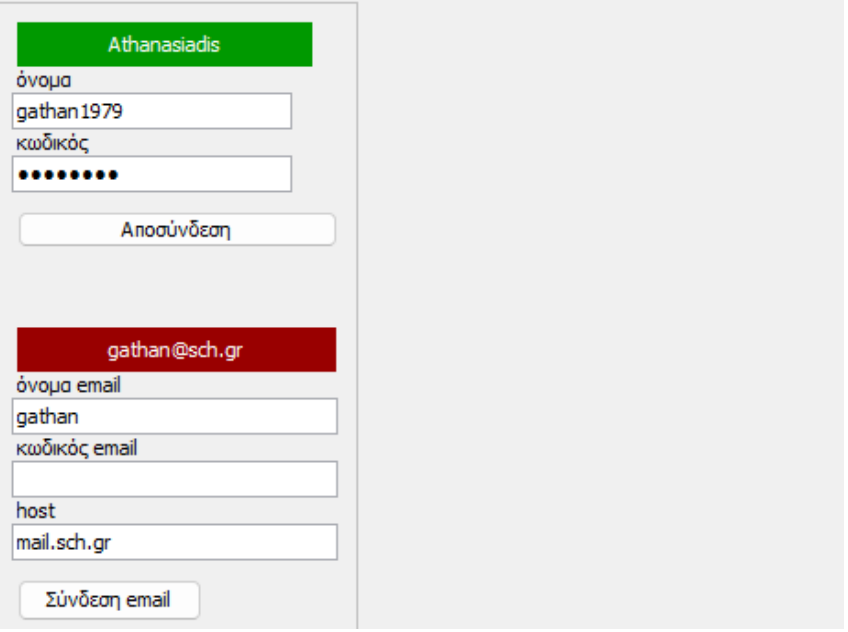

Κάθε φορά που συνδεόμαστε στο σύστημα με του κωδικούς ψηφιακής υπογραφής, γίνεται αίτημα για λήψη ΟΤP, ώστε να μπορέσει το σύστημα να γνωρίζει το τρόπο λήψης του OTP.

Επιτυχής σύνδεση και λήψη πιστοποιητικών Επιτυχής αίτηση ΟΤΡ To OTP λαμβάνεται μέσω email.OTP sent to gathan@sch.gr

#### *Βήμα 3.2 – Εισαγωγή κωδικών σύνδεσης στην αλληλογραφία*

Εφόσον το σύστημα αναγνωρίσει ότι το OTP λαμβάνεται μέσω αλληλογραφίας, εμφανίζεται το παρακάτω πλαίσιο:

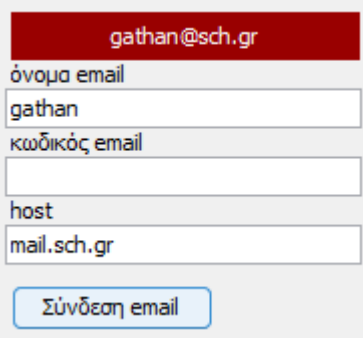

Εισάγουμε το όνομα χρήστη, τον κωδικό πρόσβασης και το διακομιστή της imap αλληλογραφίας.

π.χ. ο διακομιστής imap της google είναι imap.gmail.com, της microsoft είναι outlook.office365.com.

# *Βήμα 3.3 – Επιλογή αρχείων*

Μπορούμε να επιλέξουμε αρχεία pdf ή φακέλους. Το σύστημα σκανάρει φακέλους και υποφακέλους για εύρεση pdf.

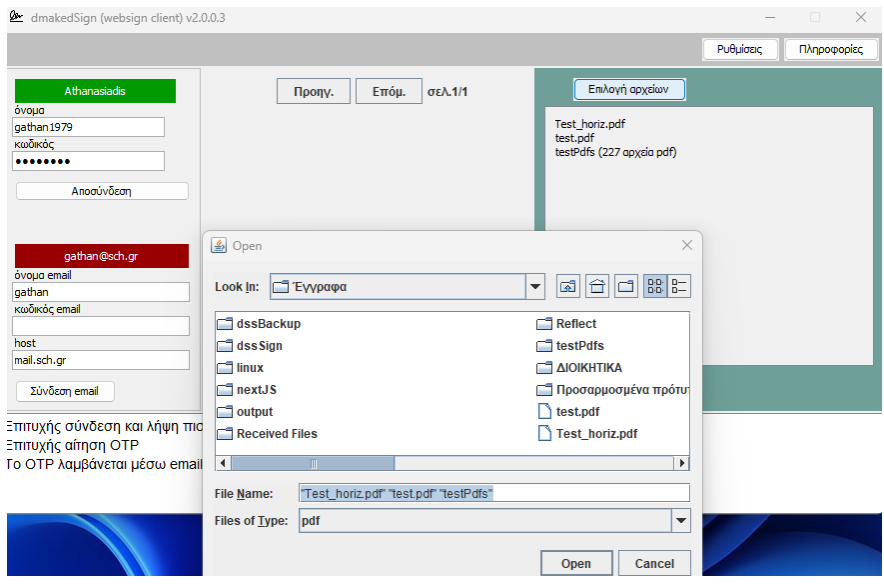

## *Βήμα 3.4 – Επιλογή θέσης υπογραφής*

Επιλέγουμε κάποιο από τα αρχεία της λίστας, ώστε να εμφανιστεί το περιεχόμενό του. Επιλέγουμε στη συνέχεια τη θέση υπογραφής. Αν δεν κάνουμε τα παραπάνω βήματα η υπογραφή θα τοποθετηθεί σε μια προεπιλεγμένη θέση.

Η θέση της υπογραφής στην έκδοση αυτή είναι κοινή για όλα τα αρχεία που θα υπογραφούν.

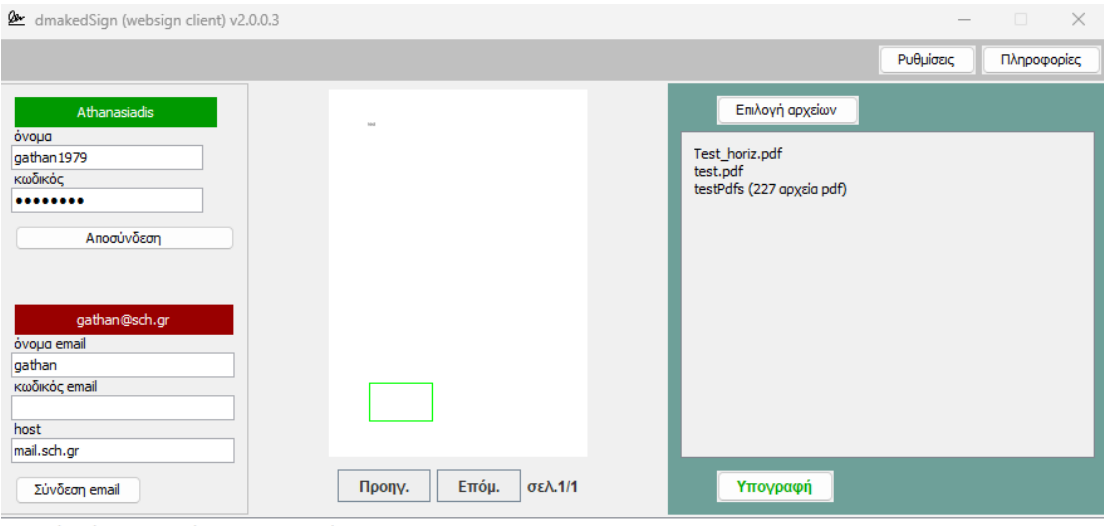

Επιτυχής σύνδεση και λήψη πιστοποιητικών Επιτυχής αίτηση ΟΤΡ

Το OTP λαμβάνεται μέσω email.OTP sent to gathan@sch.gr

### *Βήμα 3.5 – Υπογραφή*

Πιέζουμε το πλήκτρο υπογραφής. Ξεκινά η παρακάτω διαδικασία:

- 1. Εισαγωγή ή λήψη OTP
- 2. Κατακερματισμός των αρχείων και λήψη ψηφιακών υπογραφών (γίνεται μια κλήση για όλα τα αρχεία)
- 3. Ενσωμάτωση υπογραφών σε αρχεία

# <span id="page-7-0"></span>**Βήμα 4. ΡΥΘΜΙΣΕΙΣ**

Σας δίνεται η δυνατότητα να τροποποιήσετε τις ρυθμίσεις, όπως εμφανίζονται στη παρακάτω εικόνα.

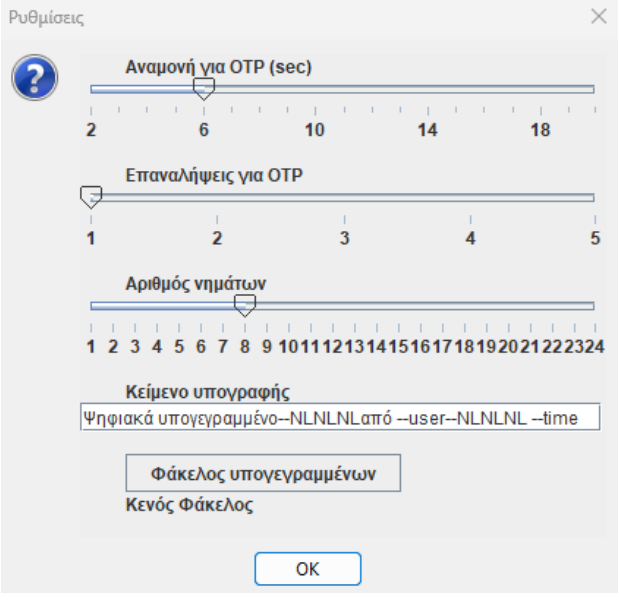

#### **4.1 Ρυθμίσεις χρόνου λήψης OTP από αλληλογραφία**

Οι δύο πρώτες ρυθμίσεις αφορούν το χρόνο αναμονής για λήψη του OTP από το email σας και το πλήθος των προσπαθειών που επιτρέπεται να γίνουν, σε περίπτωση που το OTP δε λαμβάνεται έγκαιρα. Στη συγκεκριμένη περίπτωση (όπως φαίνεται στην παραπάνω εικόνα) σε περίπτωση που το OTP δε βρεθεί στο email θα γίνει μια επανάληψη, μετά από 6 δευτερόλεπτα αναμονής.

## **4.2 Αριθμός παράλληλων εργασιών για τη δημιουργία υπογεγραμμένων αρχείων**

Η επόμενη επιλογή αφορά τον αριθμό παράλληλων εργασιών, ώστε να ολοκληρωθεί γρηγορότερα η ενσωμάτωση των υπογραφών στα αρχεία. Συνήθως ο μεγαλύτερος αριθμός νημάτων προσφέρει γρηγορότερα αποτελέσματα. Δοκιμάστε να το τοποθετήσετε στη μέγιστη δυνατή τιμή.

#### **4.3 Μήνυμα ορατής υπογραφής**

Το πλαίσιο κειμένου που ακολουθεί καθορίζει το μήνυμα της ορατής υπογραφής. Υπάρχει προεπιλογή του παρακάτω μηνύματος:

Ψηφιακά υπογεγραμμένο--NLNLNLαπό --user--NLNLNL –time

όπου –NLNLNL είναι αλλαγή γραμμής, --user το όνομα του υπογράφοντα και –time ο χρόνος της υπογραφής. Μπορείτε να το τροποποιήσετε ανάλογα.

### **4.4 Φάκελος υπογεγραμμένων αρχείων**

Εφόσον δεν έχει οριστεί φάκελος υπογεγραμμένων αρχείων, αυτά τοποθετούνται στους φακέλους που είναι και τα αρχικά αρχεία. Αν ο φάκελος υπογεγραμμένων έχει κάποια επιλογή, τότε όλα τα αρχεία που θα υπογραφούν θα τοποθετηθούν στον φάκελο αυτό.

Κοζάνη, 25/07/2023

Αθανασιάδης Ιωάννης Ζήκος Αθανάσιος Παλιανόπουλος Ιωάννης